# HP Anywhere

Windows

Software Version: 10.11

<span id="page-0-0"></span>Upgrade Guide

Document Release Date: December 2013

Software Release Date: December 2013

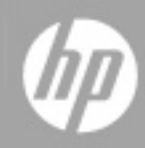

# **Legal Notices**

### **Warranty**

The only warranties for HP products and services are set forth in the express warranty statements accompanying such products and services. Nothing herein should be construed as constituting an additional warranty. HP shall not be liable for technical or editorial errors or omissions contained herein.

The information contained herein is subject to change without notice.

### **Restricted Rights Legend**

Confidential computer software. Valid license from HP required for possession, use or copying. Consistent with FAR 12.211 and 12.212, Commercial Computer Software, Computer Software Documentation, and Technical Data for Commercial Items are licensed to the U.S. Government under vendor's standard commercial license.

## **Copyright Notice**

© Copyright 2012 - 2013 Hewlett-Packard Development Company, L.P.

### **Trademark Notices**

Adobe® is a trademark of Adobe Systems Incorporated.

Microsoft® and Windows® are U.S. registered trademarks of Microsoft Corporation.

Oracle and Java are registered trademarks of Oracle and/or its affiliates.

Apple and the Apple logo are trademarks of Apple Computer, Inc., registered in the U.S. and other countries.

### **Documentation Updates**

The title page of this document contains the following identifying information:

- Software Version number, which indicates the software version.
- Document Release Date, which changes each time the document is updated.
- Software Release Date, which indicates the release date of this version of the software.

To check for recent updates or to verify that you are using the most recent edition of a document, go to:

### **http://h20230.www2.hp.com/selfsolve/manuals**

This site requires that you register for an HP Passport and sign in. To register for an HP Passport ID, go to:

#### **http://h20229.www2.hp.com/passport-registration.html**

Or click the **New users - please register** link on the HP Passport login page.

You will also receive updated or new editions if you subscribe to the appropriate product support service. Contact your HP sales representative for details.

# **Support**

Visit the HP Software Support Online web site at:

### **http://www.hp.com/go/hpsoftwaresupport**

This web site provides contact information and details about the products, services, and support that HP Software offers.

HP Software online support provides customer self-solve capabilities. It provides a fast and efficient way to access interactive technical support tools needed to manage your business. As a valued support customer, you can benefit by using the support web site to:

- Search for knowledge documents of interest
- Submit and track support cases and enhancement requests
- Download software patches
- Manage support contracts
- Look up HP support contacts
- Review information about available services
- Enter into discussions with other software customers
- Research and register for software training

Most of the support areas require that you register as an HP Passport user and sign in. Many also require a support contract. To register for an HP Passport ID, go to:

#### **http://h20229.www2.hp.com/passport-registration.html**

To find more information about access levels, go to:

#### **http://h20230.www2.hp.com/new\_access\_levels.jsp**

# <span id="page-4-0"></span>**Contents**

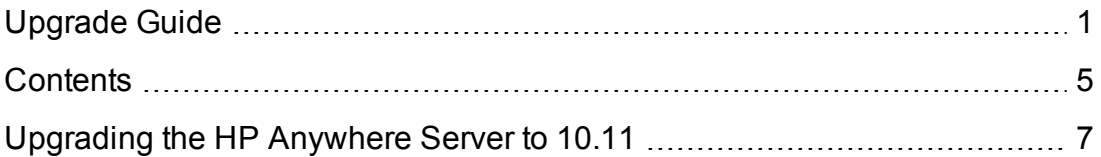

Upgrade Guide **Contents** 

## <span id="page-6-0"></span>**Upgrading the HP Anywhere Server to 10.11**

#### **Notes:**

- <sup>l</sup> You must upgrade directly from HP Anywhere 10.10. For details, see the *HP Anywhere Installation, Configuration, and Upgrade Guide* on the [Developer](http://developer.hpanywhere.com/resource-center/) Zone.
- You must have administrator privileges on the server machine to upgrade the HP Anywhere Server.
- If you installed a patch over HP Anywhere 10.10, you cannot uninstall the patch after upgrading to 10.11. To uninstall a patch after upgrading, you must first uninstall the upgrade to 10.11 (**Start > All Programs > HP > HP Anywhere > Uninstall HP Anywhere 10.11**).
- Important: It is recommended to make a backup copy of your HPA\_HOME (HP Anywhere installation) directory and save it to a different location before starting the upgrade.

#### **To upgrade the HP Anywhere server, do the following on every server node:**

- <span id="page-6-1"></span>1. **Prerequisites:**
	- a. **RestBeans.xml** is overwritten during the upgrade. If your earlier HP Anywhere 10.0x version used a customized RestBeans.xml, save a copy of **<HPA\_ HOME>\tomcat\webapps\diamond\WEB-INF\classes\META-INF\cxf\RestBeans.xml**. (You will apply the customized configurations to the new **RestBeans.xml** file after the upgrade.)
	- b. If you customized your **Log4j** settings (for example, by editing the log level for an appender), you may want to back up the **<HP\_Anywhere\_installation\_ directory>/conf/log/ee-log4j.xml** prior to upgrading.
- 2. Run the installation wizard:
	- a. Do one of the following:
		- o If you are upgrading from the download, extract the installation folder (**HP\_Anywhere\_ 10.11.zip**) and run **HP\_Anywhere\_10.11\_setup.exe**.
		- o If you are upgrading from the DVD, click **HP Anywhere10.11 Setup**.
	- b. In the Introduction page, click **Next**.
	- c. In the License Agreement page, select **I accept the terms of the License Agreement**.

d. Click **Next**. The system checks disk space and verifies that HP Anywhere 10.10 is installed. Click **Next**.

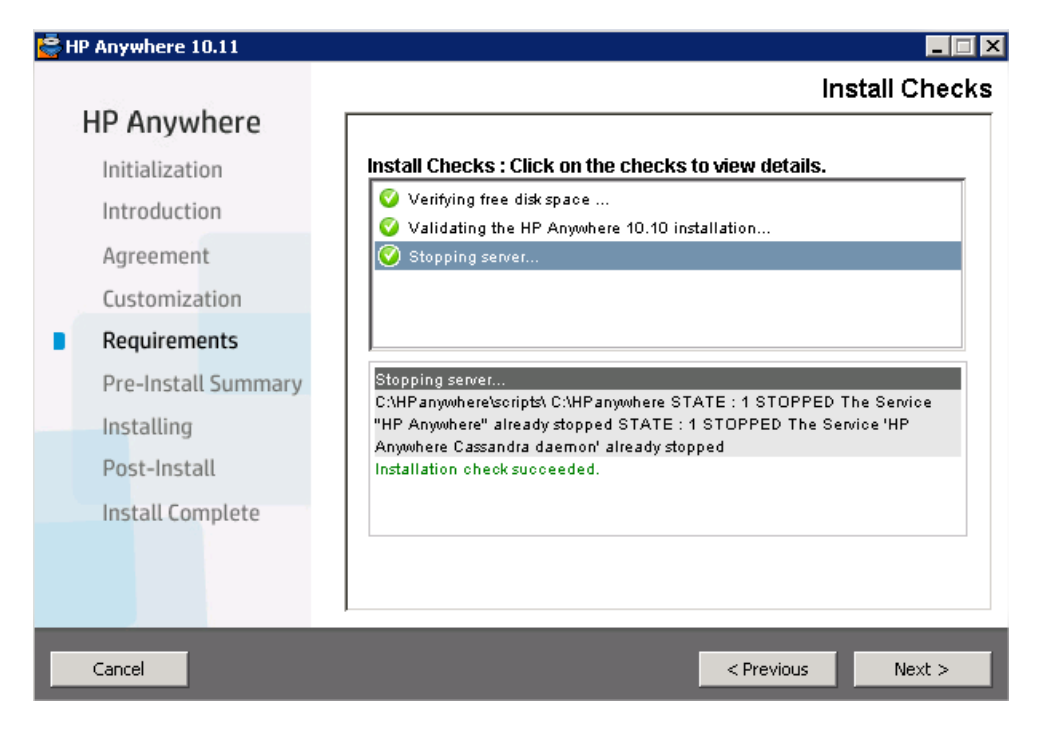

e. In the Pre-Install Summary page, click **Install**.

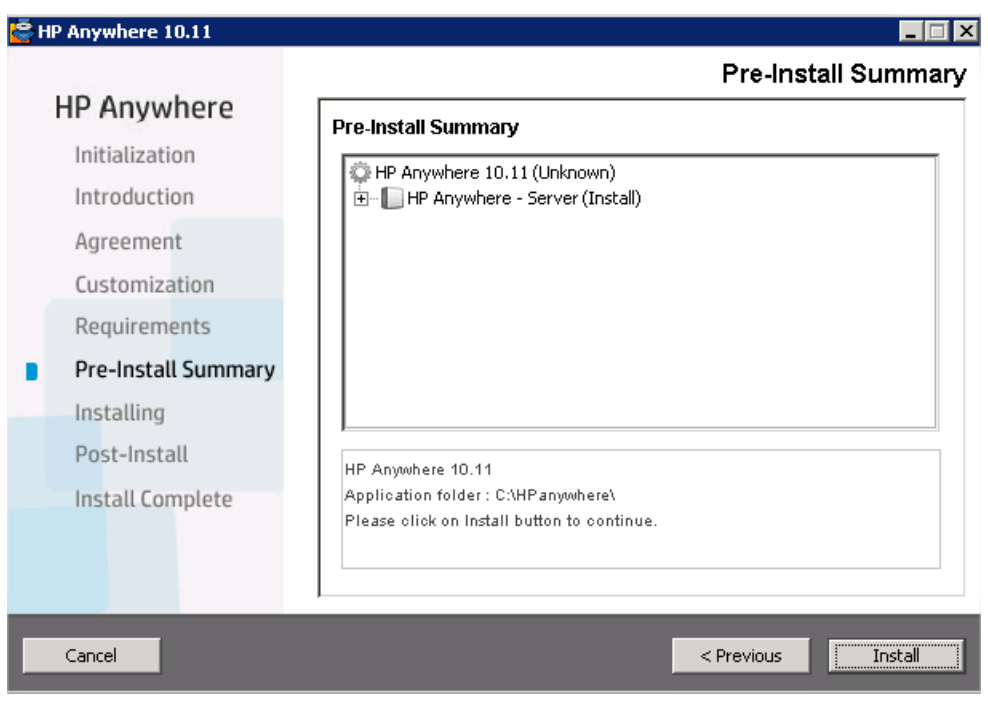

3. In the Configuration Wizard that opens:

- a. In the Introduction screen, click **Next**.
- b. In the Update HP Anywhere Management Database screen, enter the administrator user name and password that you use to access your HP Anywhere database server. (For Oracle, the user name is your **Schema** name.)

Click **Next**. The database is updated to support the current version.

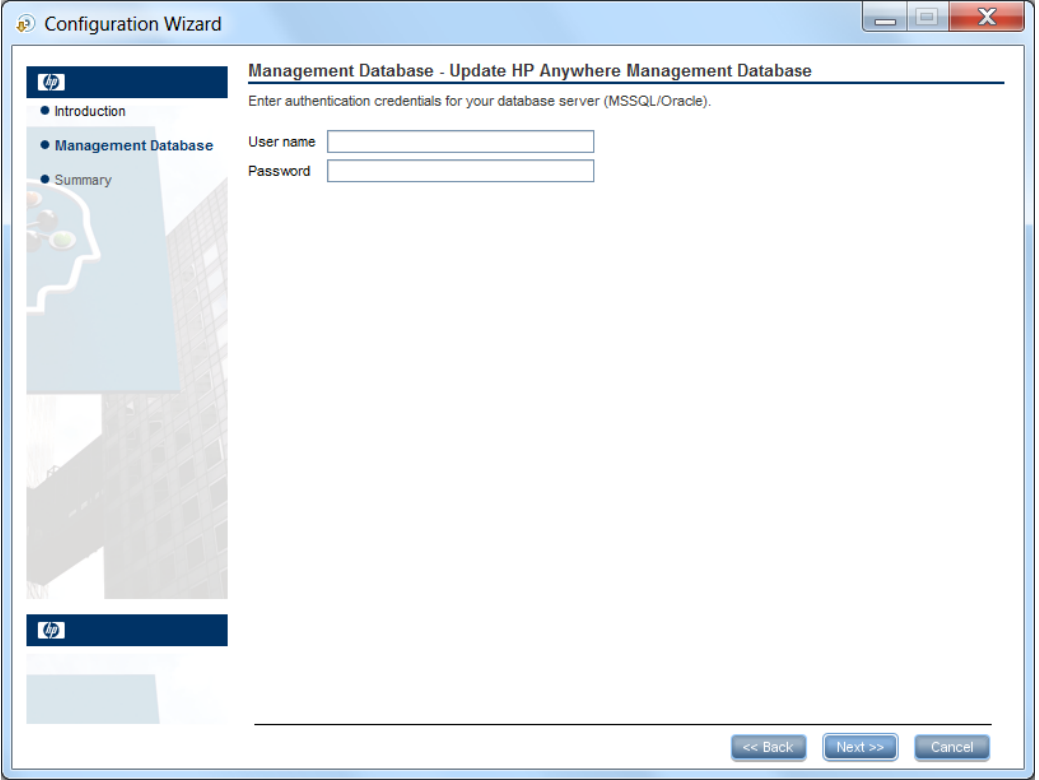

- c. In the Summary screen, click **Finish** to close the wizard.
- 4. If you performed the [prerequisites](#page-6-1) in step 1:
	- <sup>n</sup> If you saved a copy of the **RestBeans.xml** file, apply your customizations to the newly created <HPA\_HOME>\tomcat\webapps\diamond\WEB-INF\classes\META-**INF\cxf\RestBeans.xml** file.
	- <sup>n</sup> If you backed up customized **Log4j** settings, apply your customizations to the **<HP\_ Anywhere\_installation\_directory>/conf/log/ee-log4j.xml** file.
- 5. (Optional) **Black/White Lists.** If your database schema was created for a version prior to HP Anywhere 10.10, you never implemented a black or white list on this server, and you plan to use a black or white list, do the following:.
	- a. Connect to the HP Anywhere database schema and run one of the following Create SQL commands according to your database type:
- o **Oracle:** <HP\_Anywhere\_installation\_folder>\confwizard\conf\scripts\ database\oracle\oracle\_create\_provisioning\_entities.sql
- o **MSSQL:** <HP\_Anywhere\_installation\_folder>\confwizard\conf\scripts\ database\mssql\ mssql\_create\_provisioning\_entities.sql
- b. Set the **Black/White List** settings in the Administrator Console:
	- i. Log in to the HP Anywhere Administrator Console (**http(s)://<HP\_Anywhere Server\_URL>:<port>/admin**).
	- ii. Click the **Settings** tab.
	- iii. Scroll to the **Black/White List** section and set
		- o **Activate Black/White List** to **True**
		- o **List Type** to **Black** or **White**

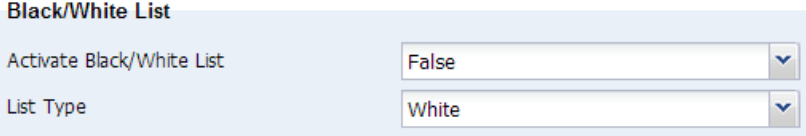

iv. Save the changes.

For details on working with Black and White lists, search <http://support.openview.hp.com/selfsolve/manuals>.

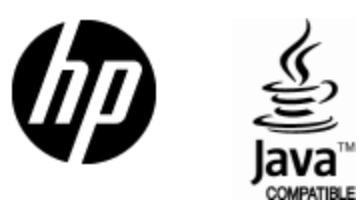

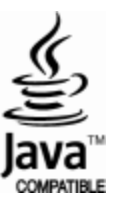